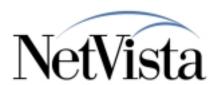

# Netvista Express Configuration Tool

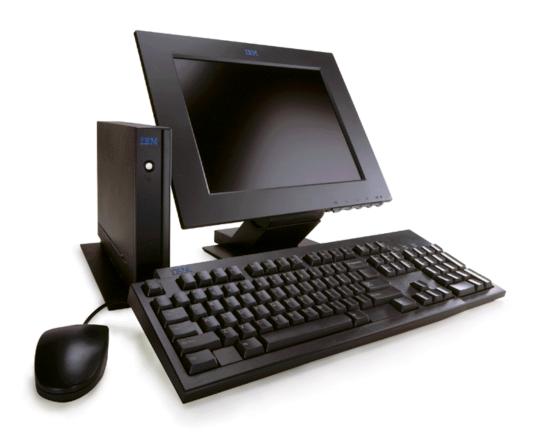

5/23/00

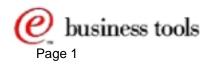

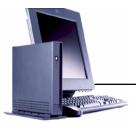

# Configuration Tool Overview Highlights

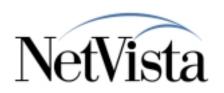

### ► Self managed, client based tool

- On flash, always available
- No Network dependency
- Can be password access protected

#### ► Autostarts

- Always running
- Provides immediate presence, out of the box
- Just a hot-key away (Alt-Control-Shift)

#### **► Immediate results**

- Soft-reset (limited reboot), new config effective in seconds
- Preserves many config parameters through desktop mode changes

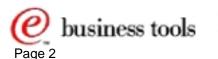

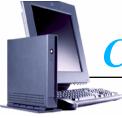

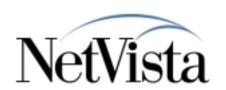

## Managed parameters

ICA parameters

Remote Application Manager parameters

5250 parameters

3270 parameters

VTxxx parameters

Desktop preferences,

including auto-start configuration, presence or absence of launch bar

Printer configuration (parallel only, network availability)

NLS (Lang and locale preferences)

**Environment variables** 

Hardware, including mouse and keyboard parameters

Toolkit/Diagnostic operation configuration

SNMP community names, Admin Password

CT's own parameters controlling its own operational characteristics.

Software upgrade and configuration file import enablement

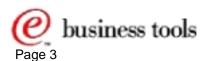

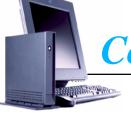

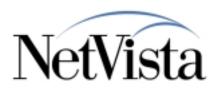

# Differences from NSM

- **► Extensive In-Line Help** 
  - With search and topic index
- ► Faster, simpler access
  - (Always available directly on the workstation)
- ► Single user/device orientation
  - No groups
  - No End-User versus Admin function sets
- ► Kiosk style authentication
  - No user ID associated with the device
  - Screen lock and Admin passwords only
  - Defaults to "open box" mode, external access allowed

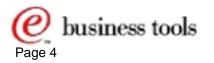

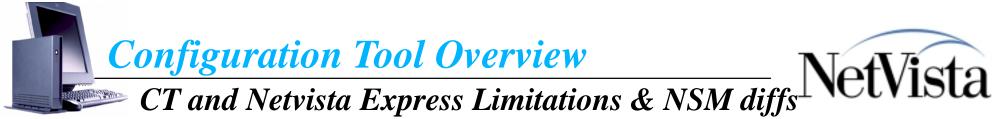

- ► No desktop applications
  - No editor, calendar, calculator, or multimedia players
- ► CT won't manage other applications than IBM provided defaults
  - CT can't be expanded (in the field) to manage additional apps
- ► M2 required to return CT managed client to server managed client
  - M2 = IBM NetVista Express Thin Client Manager Operations Utility
  - M2 will initiate mode change with R/W flash flag update to lockout CT
  - There is no CT option to relegate configuration control to a server
- ► No login authentication panels appear in any supported scenarios
  - NetVista Express workstation does not support Login
- ► External access to Xterm functions is disabled
- ► No serial device config, or touchscreen support

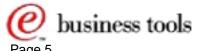

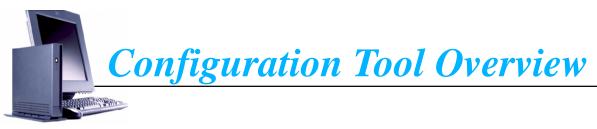

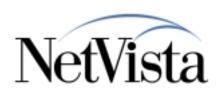

- ► CT will be available in English only for the initial GA.
  All V2 NLS locales & translated MRI supported on client applications
- ► CT by default will always autostart as part of the shipped profiles
- ► CT will support password access to itself
  Restricts end-user unauthorized changes and updates.
- ► Flash management functions
  Configure remote access authorization
  Request remote server update
- ► CT does not run on peer-booted stations down stream
  Peer booted stations are EXACT clones of master station configs

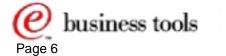

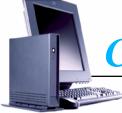

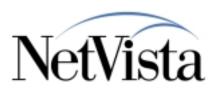

#### "Genesis Mode"

- ► Power applied for the first time since manufacture
  - "Genesis boot"
  - CT genesis operations controlled via a separate file gen\_cp.nsm
- ► NSBoot runs with restricted set of screens
  - Keyboard language
  - Monitor Resolution
  - TCP/IP settings
- ► NSBoot loads kernel from flash
- ► Kernel initializes
  - No login required
- ► registry initialized for full screen operations
- Configuration Tool appears (autostarted, full screen)
- ► User configures the initial settings
- ► User confirms and "saves & exits"
  - Configuration saved to flash, primarily in "cp.nsm"
- ► New configuration starts after "soft" reboot ~ 15 seconds

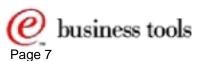

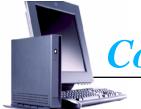

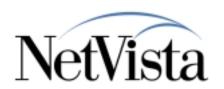

### "Genesis Mode" detail

- ► Configuration Tool (CAM) appears (autostarted, full screen)
- ► First screen selects major mode:
  - Kiosk, full screen single ICAsession
  - Kiosk, full screen single 3270session
  - Kiosk, full screen single 5250session
  - Kiosk, full screen single VTxxx session
  - Multiple autostarted apps, with window manager
  - Full desktop, with launchbar, window manager
- ► See the next slide for this screen image

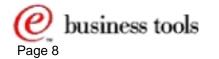

### CT first screen (after NSBoot)

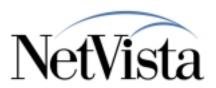

NSBoot sets keyboard language, monitor resolution, TCP/IP This panel selects the main desktop modality & application

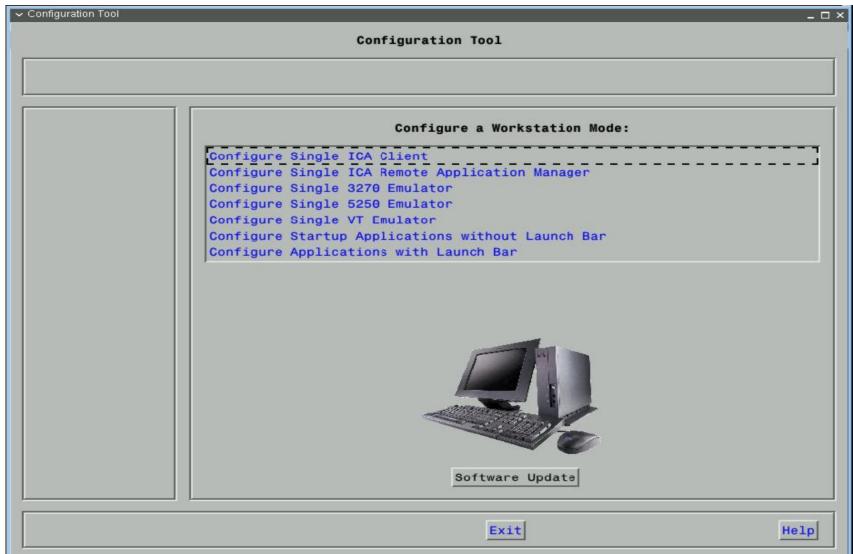

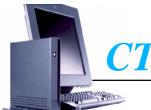

# CT Overview - Genesis example

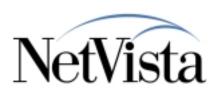

- ► Assume we wish to run ICA as a single, full screen application
  - ◆ Here's what happens next......
    - ✓ Description and server name fields are mandatory

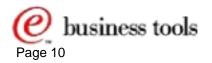

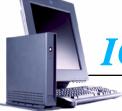

# ICA Full Screen, required parameters NetVista

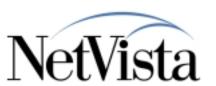

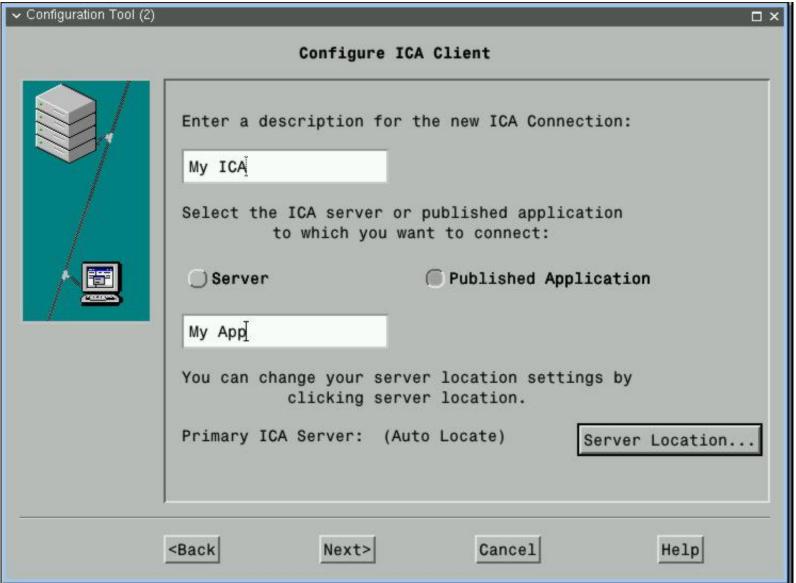

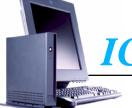

# ICA full screen, Optional Encryption

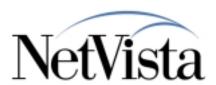

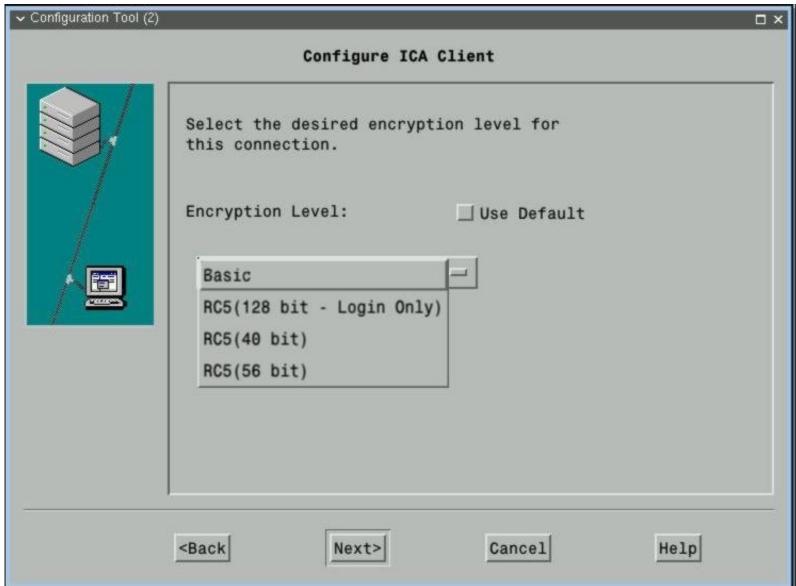

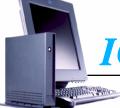

# ICA Full Screen, Optional User ID

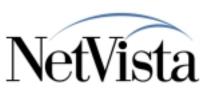

| → Configuration Tool (2) | □ ×                                                                                                    |
|--------------------------|----------------------------------------------------------------------------------------------------|
|                          | Configure ICA Client                                                                                                    |
|                          | Enter a Username, Password, and Domain to use with this Connection. If you leave these fields blank, you will be prompted for this information when you connect.  User name:  Password:  Domain:  I |
|                          | <back next=""> Cancel Help</back>                                                                                                    |

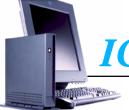

# ICA Full Screen, final panel

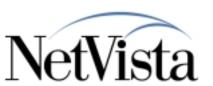

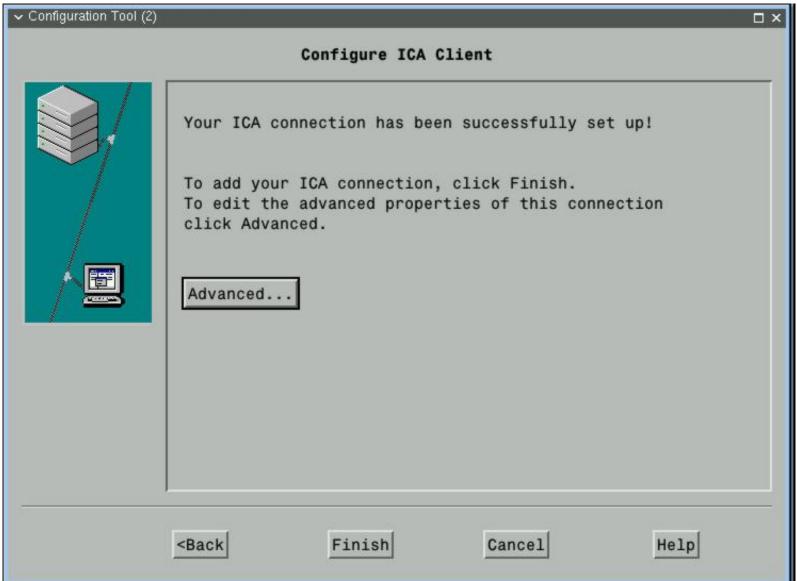

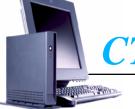

# CT final screen, save and restart

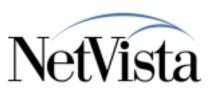

| Configuration Tool | Configuration Tool                                                                           | - [  |
|--------------------|----------------------------------------------------------------------------------------------|------|
| Workstation Mode:  | Single ICA Client                                                                            |      |
| _                  | Basic workstation setup is complete.<br>Choose Save and Restart to start this configuration. |      |
|                    |                                                                                              |      |
|                    |                                                                                              |      |
|                    |                                                                                              |      |
|                    | Optional Configuration                                                                       |      |
| Save and Restart   | Back Exit                                                                                    | Help |

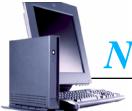

# New Config active ''reminder'' panel

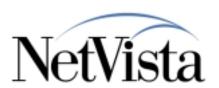

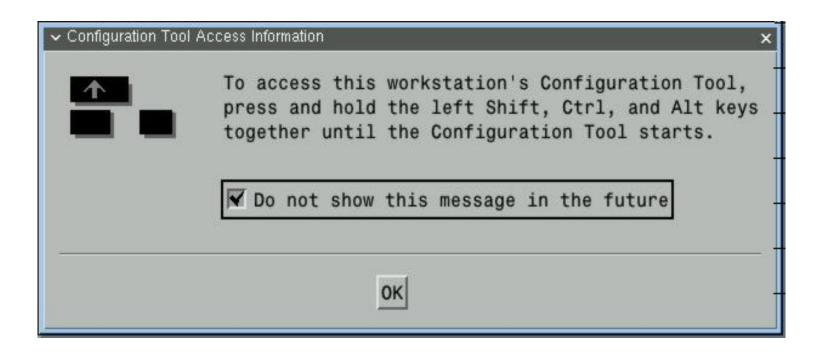

Remind user about hot key sequence

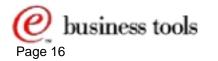

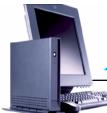

# Preselect panel, after hot key

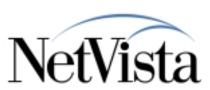

| Configuration Tool        | × |
|---------------------------|---|
| Configuration Tool        | - |
|                           | П |
|                           | 7 |
| Configuration Tool Access | П |
| Configure Workstation     | П |
|                           |   |
| View Network Information  |   |
| Software Update           |   |
|                           |   |
|                           |   |
|                           |   |
|                           | П |
|                           |   |
|                           |   |
|                           |   |
| marel to and              | Ī |
| Exit                      |   |

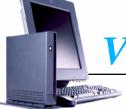

### View Network Parameters

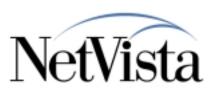

| ✓ Configuration Tool | -0                                      | × |
|----------------------|-----------------------------------------|---|
|                      | Configuration Tool                      |   |
|                      |                                         | ı |
|                      |                                         | 1 |
|                      | Network Information                     | ı |
|                      | IP Address: 9.5.35.82                   |   |
|                      | Permanent MAC Address: 0:20:35:5f:0:2e  |   |
|                      | Alternate MAC Address: 40:20:35:5f:0:2e |   |
|                      | Subnet Mask: 255.255.25.0               |   |
|                      | Gateway: 9.5.35.1                       |   |
|                      | Boot Server Address 9.5.33.92           |   |
|                      | Host Name: hondoit.rchland.ibm.com      |   |
|                      | Domain Name: rchland.ibm.com            |   |
|                      | Current BOM File: No flash card found   |   |
|                      |                                         |   |
|                      |                                         |   |
|                      | 0                                       |   |
|                      | Cancel                                  |   |
|                      | Exit Help                               |   |
|                      | EXIC                                    |   |

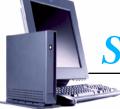

# Software update main panel

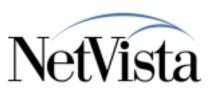

| → Configuration Tool | _ 0                                                                                                    |
|----------------------|----------------------------------------------------------------------------------------------------|
|                      | Configuration Tool                                                                                                    |
|                      |                                                                                                    |
|                      | Software Update                                                                                                    |
|                      | Configure Remote Access Authorization  Wait for Network Delivered Update  Configure Software Update Server Access  Request Immediate Update  Allow remote access for FTP or Telnet updates |
|                      |                                                                                                    |
|                      | Back                                                                                                    |
|                      | Exit                                                                                                    |

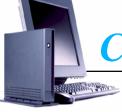

# Configure update external access rights

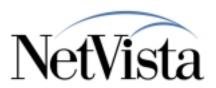

Recent Changes in this area: default enable access

| → Configuration Tool |                                       | O X |
|----------------------|---------------------------------------|-----|
|                      | Configuration Tool                    |     |
|                      |                                       |     |
|                      | Configure Remote Access Authorization |     |
|                      | Administrator password:               |     |
|                      | SNMP Read Community Name: jpublic     |     |
|                      | Reset Read Community Name             |     |
|                      | SNMP Read Community Name Alternate:   |     |
|                      | Reset Read Community Name Alternate   |     |
|                      | SNMP Read/Write Community Name:       |     |
|                      | OK Cancel                             |     |
|                      | Exit                                  |     |

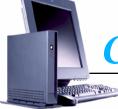

# Configure update server pointer

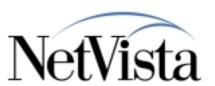

| → Configuration Tool |                                                                                  | _ 🗆 × |
|----------------------|----------------------------------------------------------------------------------|-------|
|                      | Configuration Tool                                                               |       |
|                      |                                                                                  |       |
|                      |                                                                                  |       |
|                      | Configure Software Update Server Access                                          |       |
|                      |                                                                                  |       |
|                      | Enter the Software Update Server IP address 0.0.0.0                              |       |
|                      |                                                                                  |       |
|                      | Change the following two fields if the Update Server is not a Windows(TM) system |       |
|                      | Firmware Update Server File System Type NFS —                                    |       |
|                      | Discotony Both for the undete file Tung (5) or heart of                          | _     |
|                      | Directory Path for the update file //NS/flashbase/x86                            |       |
|                      | Change the following field if a different model type or version is required      |       |
|                      | Software update file list name: No flash card found                              |       |
|                      |                                                                                  |       |
|                      |                                                                                  |       |
|                      |                                                                                  |       |
|                      | OK Cancel                                                                        |       |
|                      |                                                                                  |       |
|                      | Exit                                                                             | Help  |
| 1                    |                                                                                  |       |

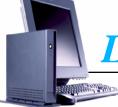

# Launch bar and auto start configuration NetVista

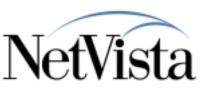

| Configuration Tool  Launch Bar Configuration  You can add, remove and modify applications or folders in the launch bar. Applications in the Startup folder start when the thin client is turned on.  Folders  Startup [Host Access] [Tool Kit] [Custom]  Applications  ICA Client ICA Remote Applications  ICA Client ICA Remote Applications  ICA Client ICA Remote Applications  ICA Client ICA Remote Application  Modify  Remove  Duplicate                                                                                                    | ×                                                                                                    | → Configuration Tool |
|----------------------------------------------------------------------------------------------------|----------------------------------------------------------------------------------------------------|----------------------|
| You can add, remove and modify applications or folders in the launch bar. Applications in the Startup folder start when the thin client is turned on.  Folders  [Startup] [Host Access] [Tool Kit] [Custom]  Applications  ICA Client ICA Remote Applications  ICA Client ICA Remote Application  ICA Remote Application  ICA  | Configuration Tool                                                                                                    |                      |
| You can add, remove and modify applications or folders in the launch bar. Applications in the Startup folder start when the thin client is turned on.  Folders  [Startup] [Host Access] [Tool Kit] [Custom]  Applications  ICA Client ICA Remote Applications  ICA Client ICA Remote Applications  ICA Client ICA Remote Application  Move Down  Modify  Remove  Duplicate                                                                                                    |                                                                                                    |                      |
| You can add, remove and modify applications or folders in the launch bar. Applications in the Startup folder start when the thin client is turned on.  Folders  Launch Bar Content  ICA Remote Applications  ICA Client ICA Remote Applications  ICA Client ICA Remote Application ICA Remote Applications  ICA CLIENT ICA Remote Application ICA Remote Applicati |                                                                                                    | <u> </u>             |
| in the launch bar. Applications in the Startup folder start when the thin client is turned on.  Folders  Launch Bar Content  ICA Remote Applications  ICA Client ICA Remote Applications  ICA Client ICA Remote Applications  ICA Client ICA Remote Applications  ICA Client ICA Remote Application  Move Down  Modify  Remove  Duplicate                                                                                                    | Launch Bar Configuration                                                                                                    |                      |
|                                                                                                    | in the launch bar. Applications in the Startup folder start when the thin client is turned on.  Folders  Launch Bar Content  ICA Remote Applications  ICA Client ICA Remote Applications  ICA Client ICA Remote Applications  ICA Client ICA Remote Application  ICA Client ICA Remote Application  Move Down  Modify  Remove  Duplicate |                      |
| Exit                                                                                                    | Exit Help                                                                                                    |                      |

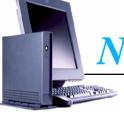

# Netvista Express Configuration Tool

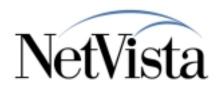

### Areas of known concern

- ► Screen Saver, desktop themes
  - Not provided, no management options
- **▶** Boot times
  - Little indication of "busy hourglass" at times
  - 2 Minutes for 2200 with single application running
- ► Help viewer load performance
  - Help viewer load time 20 seconds, no hourglass
- ► 5250/3270 Emulators do not autorestart
  - In multiple application autostart mode, and full desktop mode only
- ► Community names on peer boot devices
  - No means to set community names on downstream devices
     ✓ If not at latest NSBoot code level for Express
- ► No "logout" button
  - Consequence of Kiosk mode use screen lock, instead

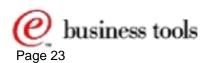